VP Bank Kundenportal<sup>plus</sup>

# Benutzerverwaltung

Zuletzt aktualisiert im Januar 2024

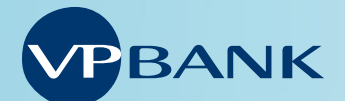

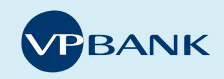

## **Einleitung**

## Rollenkonzept

Das Produkt VP Bank Kundenportal<sup>plus</sup> richtet sich an Firmen mit mehreren Benutzern und unterschiedlichen Berechtigungen. Das Modell VP Bank Kundenportal<sup>plus</sup> bietet ein flexibles Berechtigungssystem mit den folgenden Rollen: Der «Benutzer» hat über das VP Bank Kundenportal Zugriff auf die ihm zugeteilten Kunden mit den jeweiligen Berechtigungen. Die Rolle «Superuser» ergänzt den Benutzer mit den Funktionalitäten für die Benutzeradministration und ist Ansprechpartner für die Bank.

#### Vorbereitungen zur Nutzung

Für jeden Kunden, der im VP Bank Kundenportal<sup>plus</sup> verwaltet werden soll, ist eine vollständig ausgefüllte und rechtsgültig unterzeichnete Nutzungsvereinbarung erforderlich.

Mit der Superuser Funktionalität hat der Benutzer die Möglichkeit, anschliessend neue Benutzer mit unterschiedlichen Berechtigungen zu erstellen:

- 1. Anpassung der Benutzerdetails (Vorname, Nachname, Geburtsdatum, Nationalität)
- 2. Vergabe der Zeichnungs- und Zugriffsrechte, optionale Einschränkung des Zugangs (IP, Uhrzeit etc.)
- 3. Kundenzuteilung an Benutzer
- 4. Vergabe der Kundenrechte

Diese Schritte sind für jeden neuen Benutzer und für neu aufgeschaltete Kundenverbindungen durch einen Benutzer mit der Superuser-Rolle durchzuführen. Ohne die Kundenzuteilung und die Vergabe der entsprechenden Berechtigungen an den Benutzer, kann mit dem VP Bank Kundenportal nur eingeschränkt gearbeitet werden. Dabei ist zu beachten, dass die Berechtigungen jenen der Unterschriftenkarte entsprechen müssen.

Die Zugangsdaten (Benutzername, Passwort und Connect Code) eines jeden neu erstellten Benutzers werden per Post zugestellt. Die Benutzerverwaltung wird in den nachfolgenden Kapiteln Schritt für Schritt beschrieben.

#### Eigenschaften der beiden Rollen

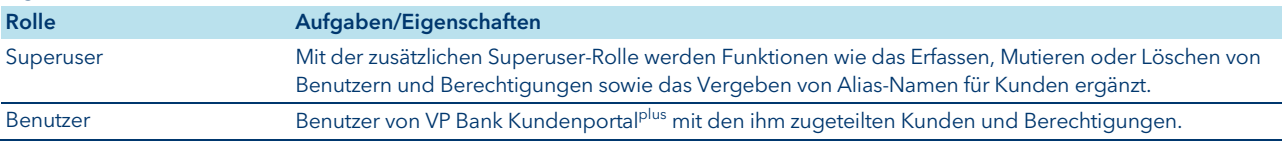

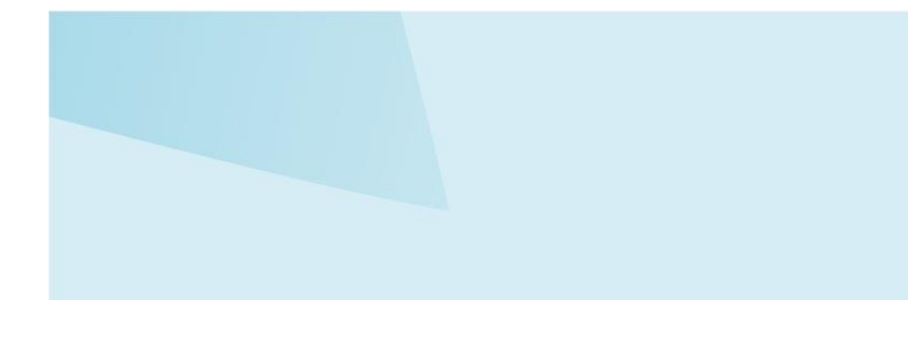

## Benutzerverwaltung mit Superuser Funktionalität

Um neue Benutzer zu erstellen, müssen Sie sich mit einem Benutzer, welcher die Superuser Funktionalität aufgeschaltet hat, anmelden.

Wählen Sie den Menüpunkt «Superuser». Für die Benutzerverwaltung stehen Ihnen folgende drei Untermenüs zur Verfügung:

- 1. Benutzerübersicht
- 2. Benutzer erfassen
- 3. Kundenübersicht

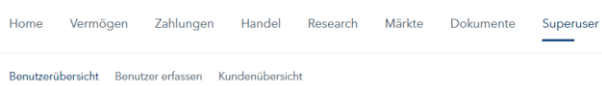

## Benutzerübersicht

In der Benutzerübersicht sehen Sie in einer Liste alle Benutzer des Vertrages. Hier können Sie grundlegende Aktionen ausführen, wie das Anzeigen der Benutzerdetails, das Löschen, das Sperren, das Ändern sowie das Kopieren eines Benutzers. Verwenden Sie dafür das Aktionsmenü auf dem gewünschten Benutzer.

#### **Benutzerübersicht** 187 Benutzer

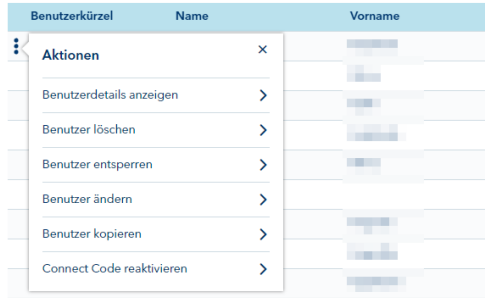

## Benutzer erfassen – Die drei Schritte

Unter «Benutzer erfassen» können Sie einen neuen Benutzer für diesen Vertrag erstellen. Gehen Sie dafür ins Untermenü «Benutzer erfassen». Die Benutzererfassung geschieht in drei Schritten:

## 1. Erfassen der Benutzerdetails:

a. Erfassen Sie zunächst die persönlichen Angaben des neuen Benutzers. Dazu gehören Vorname, Nachname, Geburtsdatum, Nationalität, Sprache und Geschlecht.

- b. Erfassen Sie unter Identifikationsdokumente ein offizielles Ausweisdokument, wie z.B. einen Reisepass oder eine Identitätskarte und laden Sie sowohl die Vorder- wie auch die Rückseite hoch. Mögliche Formate sind PDF, JPG und PNG.
- c. Soll diesem neuen Benutzer auch zugleich die Superuser-Rolle zugeteilt werden, dann wählen Sie «Ist Superuser» an.
- d. Erfassen Sie unter Berechtigungen die für den Benutzer geltenden Rechte für die entsprechenden Portalfunktionalitäten. Werden diese Berechtigungen nicht vergeben, sind die entsprechenden Menüs bzw. Funktionen ausgeblendet.

#### Beschreibung

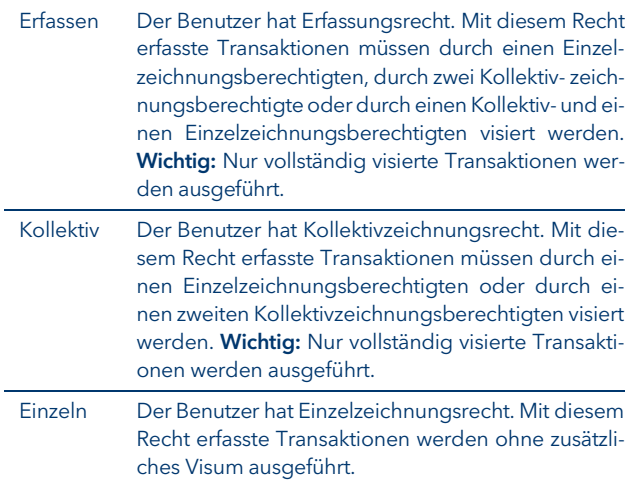

- e. Erfassen Sie unter Freigabeberechtigungen die geltenden Zeichnungsrechte der Geschäftsarten für den Zahlungsverkehr, den Börsenhandel sowie für Geldmarkt. Der Benutzer mit der Superuser-Rolle kann dem Benutzer ein Erfassungs-, Kollektiv- oder Einzelzeichnungsrecht zuteilen.
- f. Nehmen Sie unter Sicherheitseinstellungen zusätzliche Einschränkungen für den Benutzer vor.

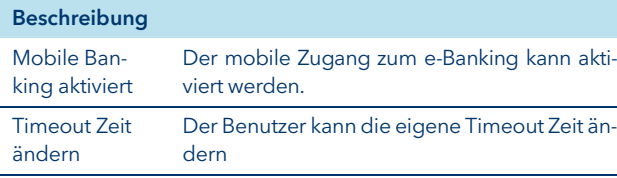

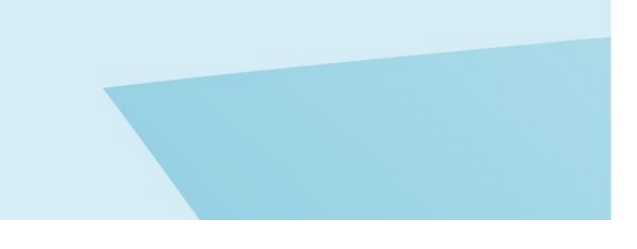

g. Unter Netzwerkfreigabe kann der Zugang zum Kundenportal verwaltet werden. Die Einträge sind optional

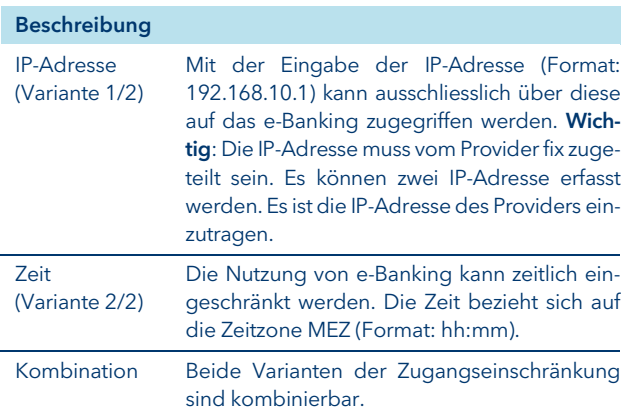

Klicken Sie auf «Weiter», um die Erfassung der Kundenzuteilung vorzunehmen

# 2. Zuteilung der verwalteten Kunden

Teilen Sie hier dem Benutzer die zu verwaltenden Kunden zu. Wählen Sie die zuzuteilenden Kunden an (Mehrfachselektion möglich) und klicken Sie auf «Weiter».

# 3. Kundenrechte

Setzen Sie das Kundenrecht für jede Geschäftsart und für jeden zugeteilten Kunden durch das Anwählen der entsprechenden Checkbox.

Mit der Funktion «Vertragsrechte» übernehmen« werden alle Rechte gemäss Vereinbarung zur Nutzung von Kundenportalplus gesetzt.

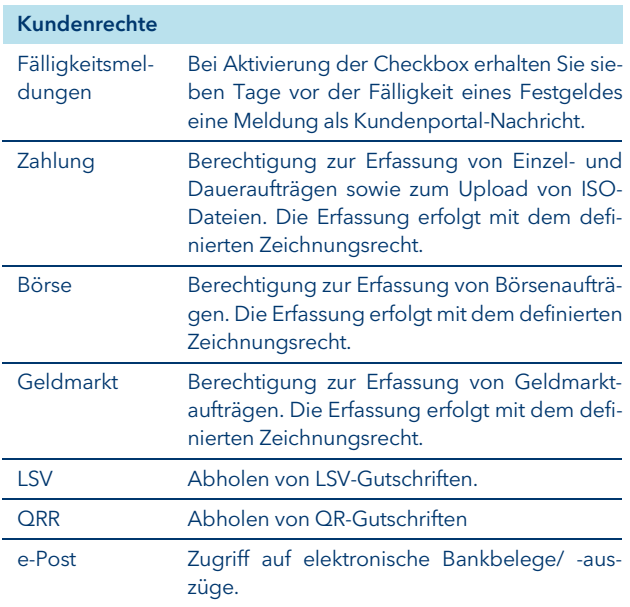

Klicken Sie auf «Erstellen», um die Eröffnung des Benutzers bzw. der Benutzerin abzuschliessen.

# Kundenübersicht

Ähnlich wie in der Benutzerübersicht sehen Sie in der Kundenübersicht alle Kunden des Vertrages aufgelistet. Hier können Sie folgende Aktionen ausführen: Kundendetails anzeigen, Alias ändern oder Benutzerzuteilungen ändern.

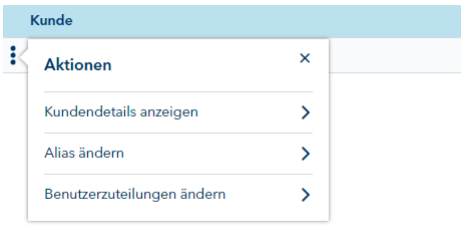

Mit der Funktion «Alias ändern« können Sie die Kundenbezeichnung durch einen Decknamen (sog. Alias) ersetzen.

Mit der Funktion «Kundenzuteilungen ändern« können Sie die Zuteilung der verwaltenden Kunden je Benutzer anpassen.

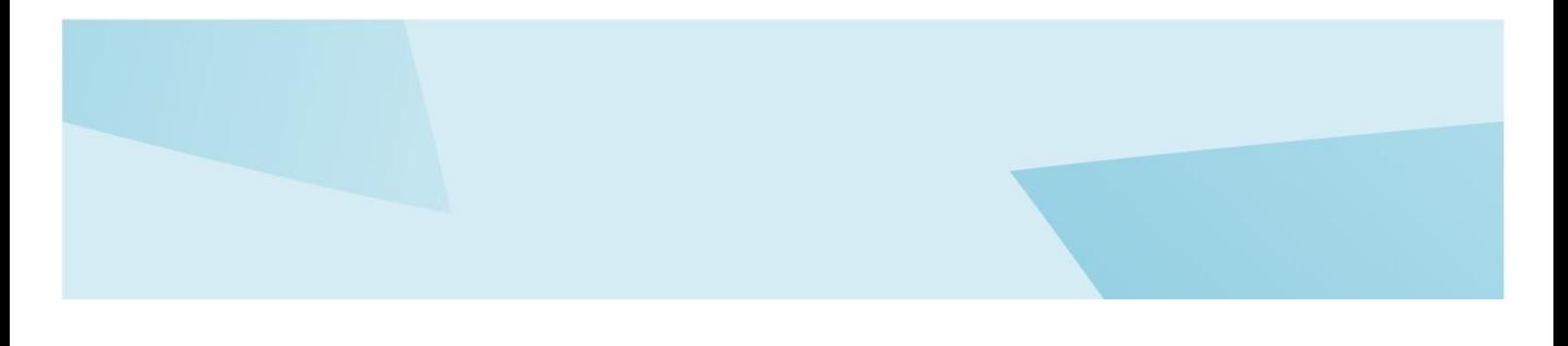

## Ihr e-Banking Support

Weitere Informationen zum VP Bank e-Banking erhalten Sie unte[r www.vpbank.com/e-Banking](http://www.vpbank.com/e-banking) sowie per E-Mail oder Telefon.

# Hotline Liechtenstein

Tel +423 235 64 64 Fax +423 235 79 79 [ebanking@vpbank.com](mailto:ebanking@vpbank.com)

## Hotline Singapur

Tel +65 6305 0050 Fax +65 6305 0051 [ebanking.sg@vpbank.com](mailto:ebanking.sg@vpbank.com)

#### Hotline Schweiz

Tel +41 44 226 25 65 Fax +41 44 226 25 24 [info.ch@vpbank.com](mailto:info.ch@vpbank.com)

Hotline BVI Tel +1 284 494 11 00 Fax +1 284 494 11 99 [info.bvi@vpbank.com](mailto:info.bvi@vpbank.com)

# Hotline Luxemburg

Tel +352 404 770-555 Fax +352 404 770-505 [ebanking@vpbank.com](mailto:ebanking@vpbank.com)